User Guide for PKUDietBook Mobile Application

## **Index of Content**

- **1 Downloading the Application**
- **1.1 Downloading the PKU Diet Application**
- **1.2 Downloading PKU Diet Application using Barcode Scanner**
- **1.3 Tutorial**

## **2 Mobile Application Settings**

- **2.1 Low Protein Food List Settings**
	- **2.1.1 Search Settings**
	- **2.1.2 Downloading Recently Used Foods**

### **2.2 Diet Record Settings**

- **2.2.1 Setting Diet Record Upload Site**
- **2.2.2 User Name and Password Settings**
- **2.2.3 Upload Diet Record Settings**
- **2.2.4 Max Number of Local Diet Record Setting**

## **3 Low Protein Food List**

- **3.1 Searching for a Food List Item on www.mypkudiet.com website**
- **3.2 Searching for a Local Food List Item**
- **3.3 Downloading Recent Food Items**
- **3.4 Viewing Food List Items**
- **3.5 Tagging Medical Formula**
- **3.6 Deleting a Local Food Item**

### **4 Diet Records**

- **4.1 Diet Record Display**
- **4.2 Create a new diet record**
- **4.3 Edit a diet record**
- **4.4 Copy a diet record**
- **4.5 Delete a diet record**
	- **4.5.1 Delete one diet record**
	- **4.5.2 Delete an entire day's diet records**
- **4.6 Show Server Records**
- **4.7 Upload/Send Diet Record**
- **4.8 Go To Diet Record**
- **5 Daily Notes**
- **5.1 Create a Daily Note**
- **5.2 Edit a Daily Note**
- **5.3 Delete a Daily Note**

# **1 Downloading the Application**

## **1.1 Downloading the PKU DietBook Application**

To download the application on your Android phone, go to the Market Application on your phone and then search for PKU or PKUDietbook. Click on the PKUDietbook icon and then click Install. The system will install the application to your Android phone.

## **1.2 Downloading the PKU DietBook Application using Barcode Scanner**

If you already have the Barcode Scanner application on your Android phone, you can download the PKU DietBook Application by using the Barcode Scanner to scan the Barcode for the PKU DietBook Application. The Barcode for the DietBook application can be found a[t http://pkudroid.wordpress.com/](http://pkudroid.wordpress.com/)

Launch the Barcode Scanner application and then "take a picture" of the barcode to install the application on your Android phone.

Once you have downloaded the application, you should see an icon on your phone titled PKUDietBook. Click on the icon and the application will launch. You should see the main screen of the mobile application.

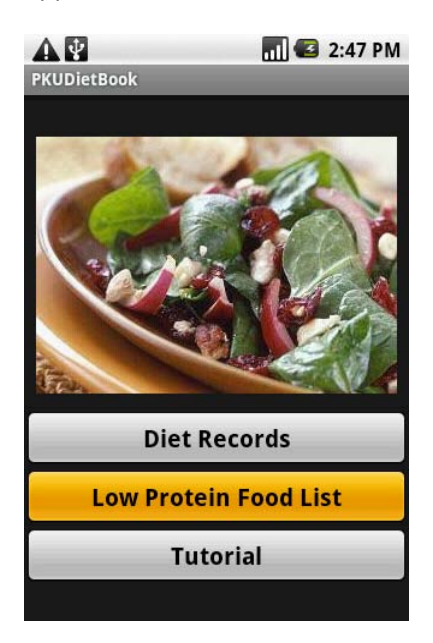

## **1.3 Tutorials**

In addition to this User Guide, there are also a couple of video tutorials on using the mobile PKUDietBook application at [http://pkudroid.wordpress.com/.](http://pkudroid.wordpress.com/)

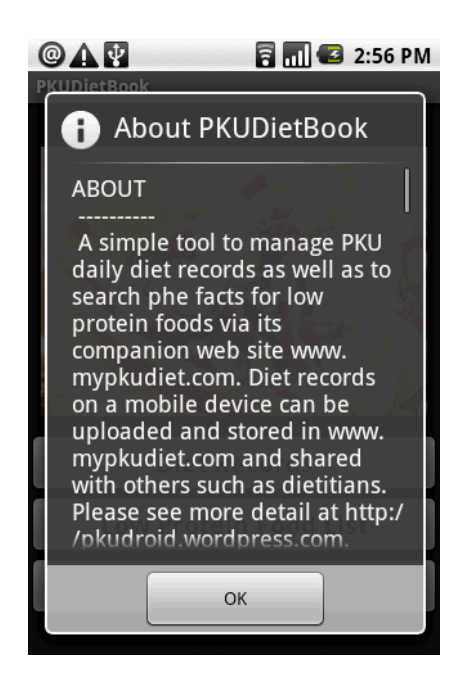

# **2 Mobile Application Settings**

## **2.1 Low Protein Food List Settings**

To get to the Mobile Application settings from either the Diet Records or Low Protein Food list touch the menu button on your Android phone and then touch Settings in the menu that pops up on the phone.

#### **2.1.1 Search Settings**

Under Low Protein Food Content setting – the setting is defaulted to search for Low Protein food items using the website [www.mypkudiet.com.](http://www.mypkudiet.com/) The mobile application search has two search modes at all times. 1) You can search for a food item that is on the Low Protein Food List in your local data on your phone. 2) You can search for a food item that is on the website [www.mypkudiet.com](http://www.mypkudiet.com/) .

### **2.1.2 Download Recently Used**

This setting is currently defaulted to download recently used foods from the website for the last 60 days from the current date.

### **2.2 Diet Record Settings**

#### **2.2.1 Setting Diet Record Upload Site**

The default setting is to upload Diet Records to [www.mypkudiet.com](http://www.mypkudiet.com/) website. This setting cannot be changed.

#### **2.2.2 Username and Password Setting**

This is to set the username and password for the mobile application to access and download your data to your account on [www.mypkudiet.com.](http://www.mypkudiet.com/) For Username, enter the same Username that you have for your account on the website. For Password enter the same Password that you have for your account on the website. The mobile application comes with a default username 'pku' and password which will

allow a user to search and store food into the local food list on the phone. The only thing you won't be able to do is to download most recently used food list, download diet records from the website, or upload diet records to the website. All of which requires a registered username/password from the [www.mypkuediet.com](http://www.mypkuediet.com/) website.

#### **2.2.3 Upload Diet Record Settings**

This is the setting for how often you want the mobile application to automatically upload your diet record data from your mobile phone to the website. You can choose to have the records uploaded every 3 days, 7 days, 14 days or never.

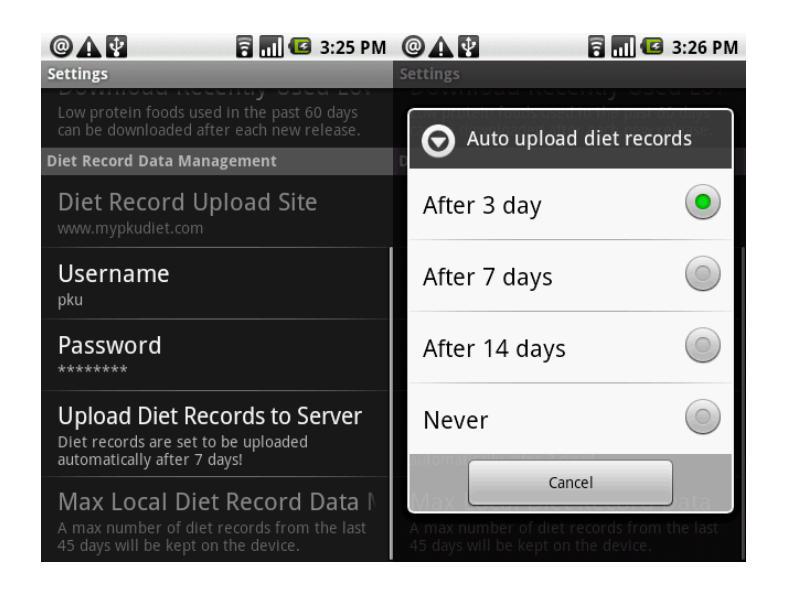

#### **2.2.4 Max Local Diet Record Setting**

This setting is for the max number of diet records to be kept on the device. The current default setting is 45 days and cannot be changed.

## **3 Low Protein Food List**

The mobile application does not come with food items preloaded. To start populating your local food list items you can search for a food list item served by th[e www.mypkudiet.com](http://www.mypkudiet.com/) website and download food items to your mobile application. Another way of populating food data on your mobile application is to download current food list items that you have used when entering Diet Records on the [www.mypkudiet.com](http://www.mypkudiet.com/) website. There are many foods that may be included on the website that you may not want listed on your local phone, this gives you more control to load those food items that you will most likely use when entering diet record data on your mobile phone. You can always search for a food

item using your mobile phone to search the data on the website and view the data details without having the food item on your local food list.

### **3.1 Searching for a Food List Item from [www.mypkudiet.com](http://www.mypkudiet.com/) Website**

To pull a food list item from the website to your local database (mobile application), go into the Low Protein Food List from the main menu and then click the menu button on your phone. This will pop up the menu for Low Protein Food List.

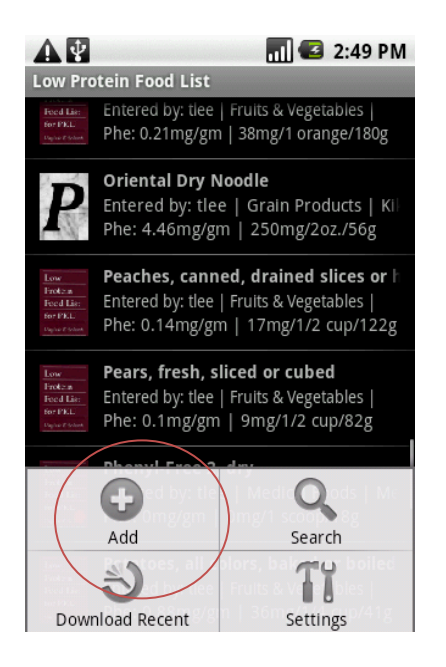

You will want to click the **Add (not Search)** button. You will then get a search page which will allow you to search the website database for a food item by typing in search word(s) for the food item. The application will return a list of all matching items to the search word(s). The search keyword can be part of a food item name, or part of a brand name. If you want to search food items with multiple keywords, for instance, if you want to search food items that contain either banana or strawberry, you can enter 'banaba+strawberry' into the search box.

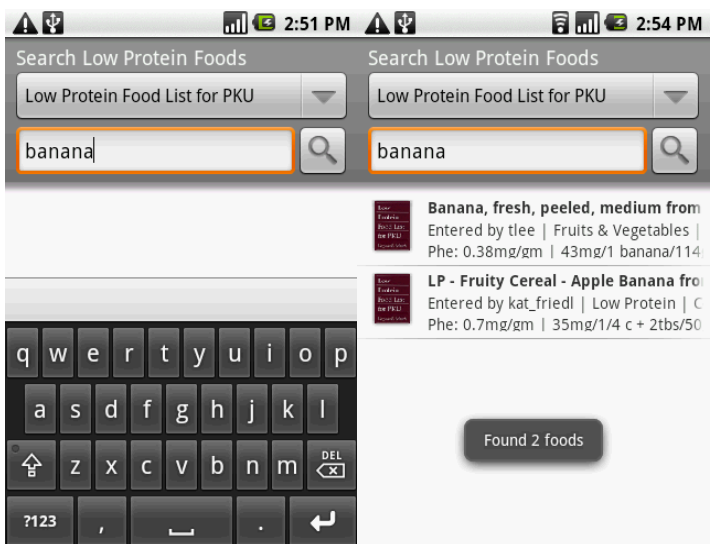

To add an item from the search results, click on the item in the search result list. A popup window will ask if you want to add this food item to your food list. Click Add to add to your local database.

## **3.2 Searching for a local Food List item**

To search for a local food list item that is already on your mobile application database, go to the Main Menu and click Low Protein Food List. Then click on the Menu button on the phone. This will pop up the menu for the Low Protein Food List.

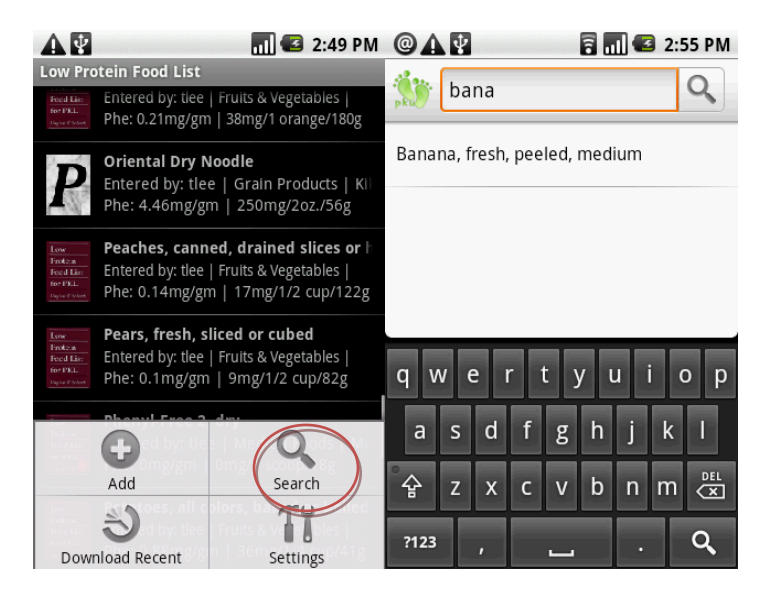

Click on the **Search** button to search the local database. You will get a Search screen which will allow you to type in search word(s). You will get a list of matching results. To view the detail of a result item, click on the item in the results list. If you get to the local food list screen as part of adding a diet record, you can click and hold a food item until a popup menu screen is shown, then select "View Detail" to view the detail of the food item select.

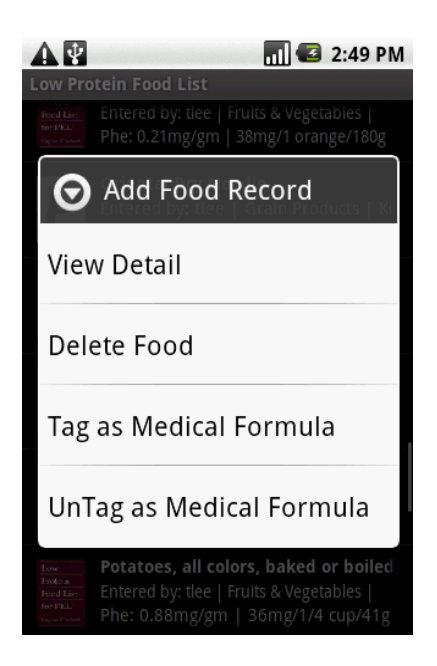

## **3.3 Downloading Recent Food Items**

If you have used the [www.mypkudiet.com](http://www.mypkudiet.com/) website to enter food data records, you can use the Download Recent Food Items function to download food items to your local food list database that are in your diet records on the website. To enter recent food items, go to the Low Protein Food List and click on the menu button on your phone. The Food List menu will pop up and click on Download Recent button. This will download any food items used in diet records in the last 60 days from the website. If the food item is already on your local database it will not be entered again.

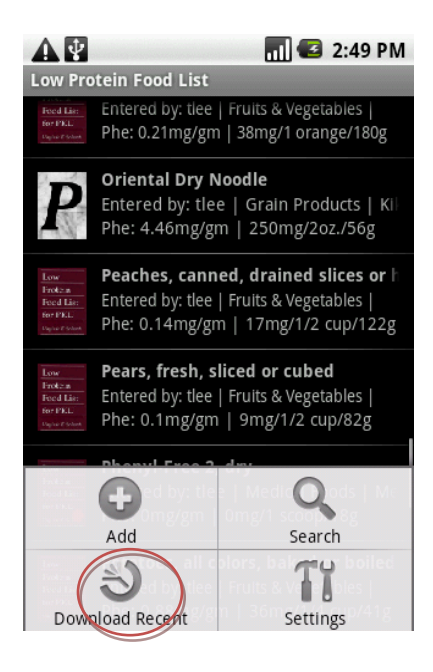

## **3.4 Viewing Food List Items**

To view Low Protein Food List items on your mobile phone local data, click on the Low Protein Food List from the main menu. You will see the list of low protein foods which are currently stored on your mobile device. To view the detail information for a food list item, click on the food item and the details screen will pop up with the detailed nutritional information.

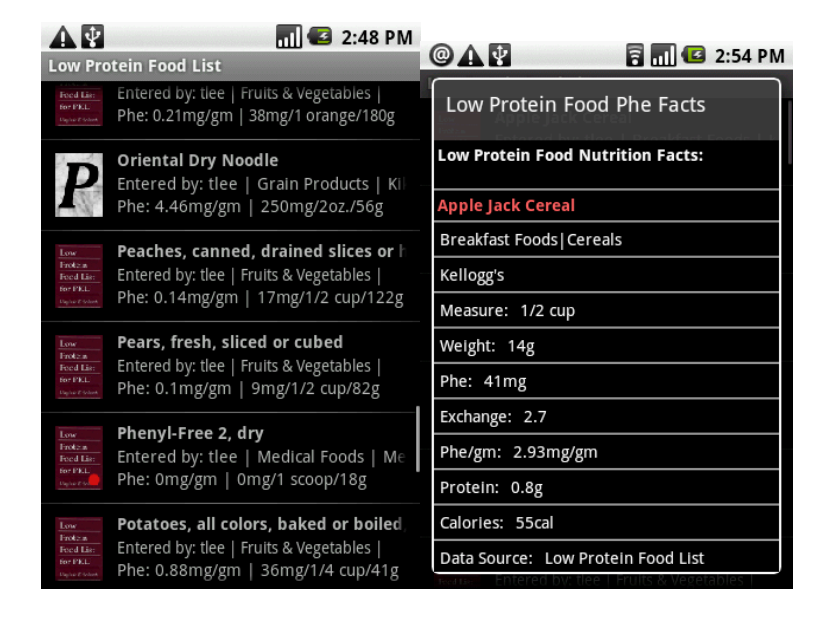

## **3.5 Tag as Medical Formula (& Un-Tag)**

You can tag a Low Protein Food List Item as medical formula, so that it will populate the medical formula field at the top of Diet Records for easy tracking of formula intake. To tag a Low Protein Food List Item as formula, go to Low Protein Food List from the main menu. Click and hold on the item you want to tag as medical formula. You will get the Low Protein Food List pop-up menu. Click on the Tag as Medical Formula button. The item will now display a red dot on the food list item. To Un-Tag the item, simply click the Un-Tag as Medical Formula button and the item will no longer be tagged as medical formula.

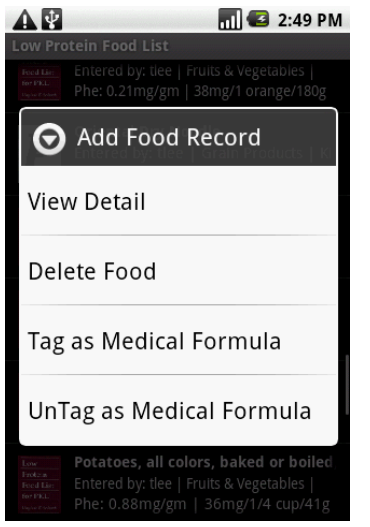

## **3.6 Deleting a Local Food Item**

To delete a local food list item, click on Low Protein Food List from the main menu. Find the food item you would like to delete from the mobile application food list. Click on the food item and the Low Protein Food List pop-up menu will appear. Click Delete Food. This will delete this food item from your local (mobile application) food list. The system will confirm the food item is deleted.

## **4 Diet Records**

The mobile application will hold daily diet records for up to 45 days. To enter or view diet records, click on Diet Records in the main menu.

### **4.1 Diet Record Display**

When you enter Diet Records in the mobile application, the application will default to the current date's Diet Record view. At the top of the Diet Record page it will display the current totals for:

- Phe
- Calories
- Formula, Medical
- Total Grams Protein

Underneath the day's totals, is a navigation bar in which the current date is displayed, in addition to a left-arrow button that can take you to the previous date and a right-arrow button that can take you to the next date's diet records. Then below the navigation bar, you will see each food data entry for that day listed by Breakfast, Lunch, Dinner, or Other. Each diet record on the list will show the name of the food item, the grams consumed, and the phe consumed for that item.

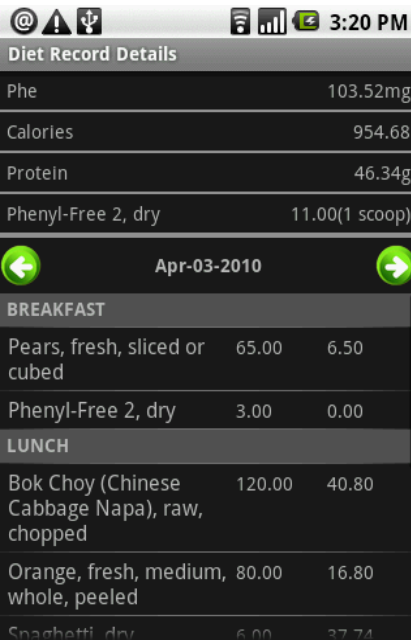

## **4.2 Create a New Diet Record**

To create a new diet record, click on Diet Records from the main page. The system will default to today's current date. To add a diet record to the current date, touch and hold the screen anywhere in the record list below the daily intake summary and the navigation bar until you get a pop-up menu.

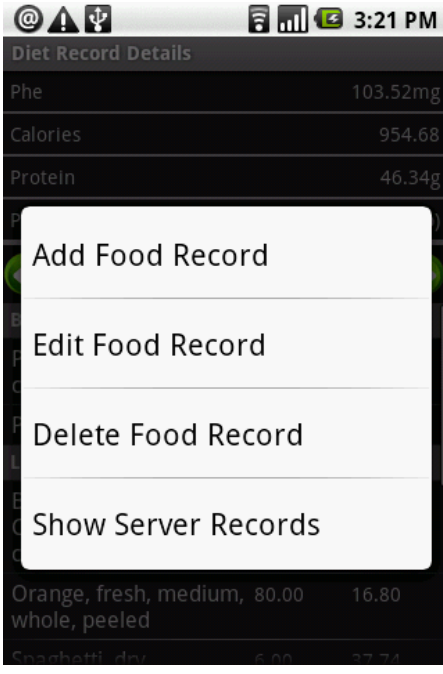

Click Add Food Record. The application will then pull up the local Low Protein Food list. Select the food list item you want to add as a diet record and it will show the name of the food to be added. You will

need to select the date (if different than the current date), select the Meal (Breakfast, Lunch, Dinner, Other and FROM SERVER (View Only)), enter the Quantity, and select Quantity Measure. Then click Save.

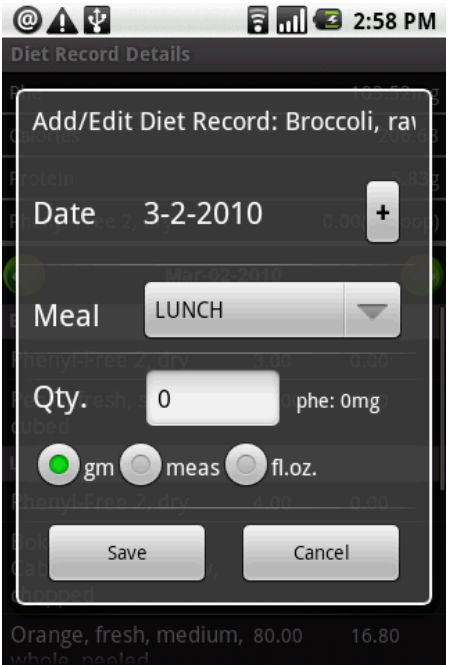

You will then see the new food added to the Diet Record Detail view for that day, and the total values for phe, calories, protein and formula will also be updated.

### **4.3 Edit a Diet Record**

To edit a Diet Record, click on the Diet Records section from the main menu. The application will default to the current day's diet record. Click and hold on the diet record you want to edit. You will get the Add/Edit/Delete/Show Server data Menu. Click Edit. You will see the name of the diet record you want to edit. Click in the field for the data that needs to be changed. Make the changes and click Save.

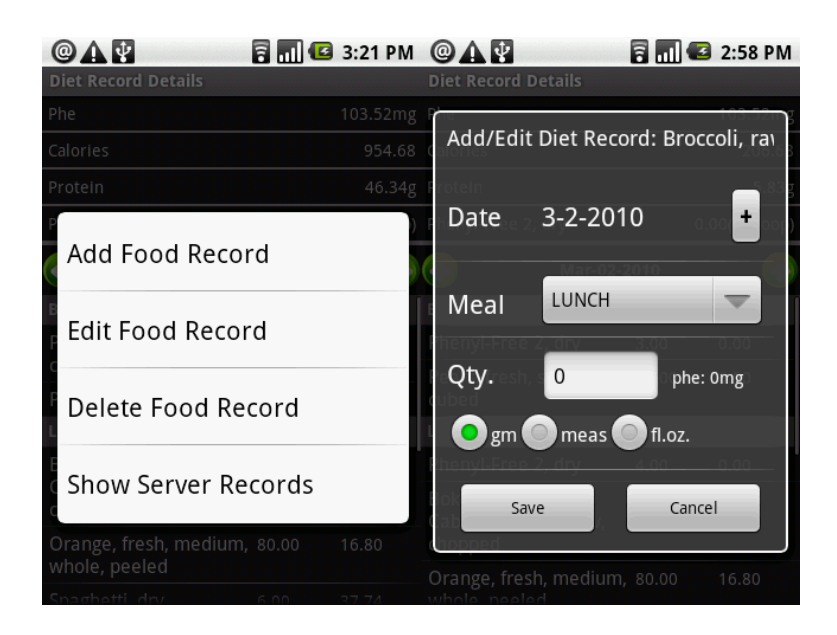

### **4.4 Copy Diet Records**

You can copy a day's diet records to another day, by using the Copy function on the mobile application menu. To copy a day's Diet Record, click on the Diet Records section from the main menu. The application will default to the current day's diet record. Find the past day's diet record you want to copy. Once you are on the correct diet record day to copy from, click on the menu button on the mobile phone, then click on the Copy button on the menu, the system will then ask you what date to copy the data to (the system will default to the current day's date). Once you have selected the correct date you want the data to be copied, click select. The system will ask you to confirm you want to copy the data. Click Copy if this is correct or Cancel if it is incorrect to copy to this date. If you already have diet records for the date in which you are copying to the system will ask if you want to Copy/Add to the current data (this will add the copied data without removing the existing diet records for that date) ,Copy/Overwrite (this will overwrite any existing diet records for that date), or Cancel.

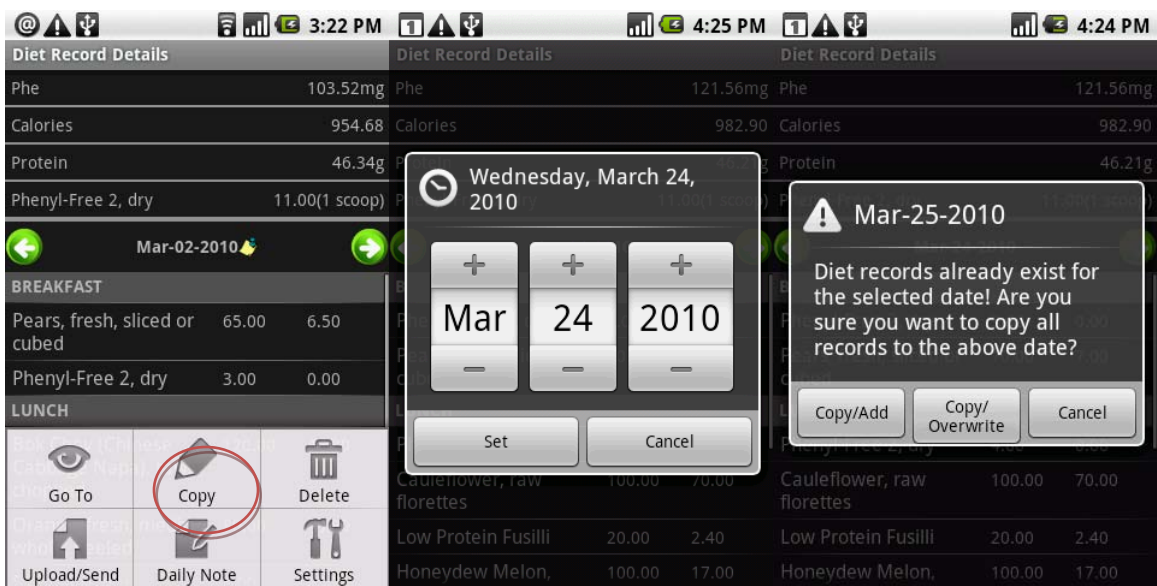

## **4.5 Delete a Diet Record**

#### **4.5.1 Delete one Diet Record**

To delete a Diet Record from a day's data, click on the Diet Records section from the main menu. The application will default to the current day's diet record. Click on the diet record you want to delete. You will get the Add/Edit/Delete/Show Server pop-up menu. Click Delete. The system will ask you to confirm that you want to delete that diet record. If that is the diet record you want to delete, click Delete. The system will confirm an item was deleted. If it is not the diet record you want to delete click Cancel. NOTE: If the data has already been uploaded to the website, the system will warn you that the data is already uploaded. If you want to delete the record from the website, you will need to perform upload again to reflect the change on the website.

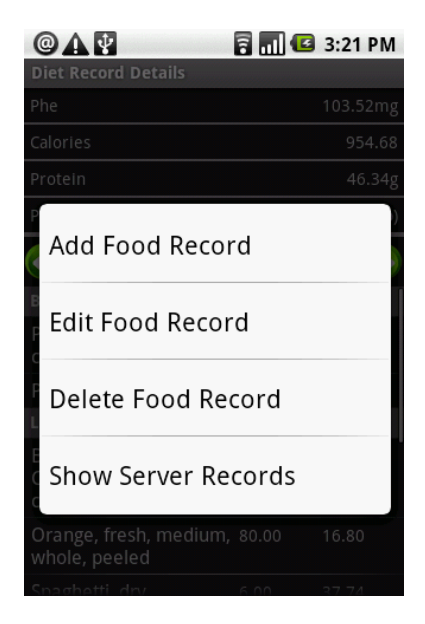

#### **4.5.2 Delete an entire day's Diet Record**

If you want to delete an entire day's diet records, go to the Diet Records section from the main menu. The application will default to the current day's diet record. Find the day's diet records you want to delete. Click on the Main Menu button on your mobile phone and the main menu will appear. Click Delete button. The system will ask you to confirm that you want to delete that day's diet records. Click Delete if this is correct or Cancel if this is incorrect. NOTE: If the data has already been uploaded to the website, the system will warn you that the data is already uploaded.

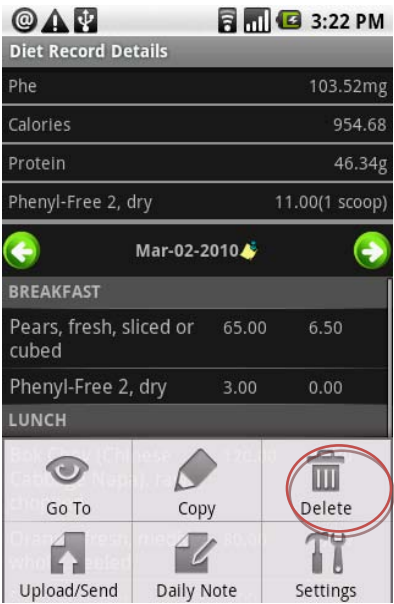

### **4.6 Show Server Records**

If you use both the Mobile Application and the Website to enter diet records for a day, you can upload diet records from the website to view on the mobile application. These diet records will be in "View - Only" mode. You cannot edit or delete diet records that are created and loaded on the website from the mobile application. This will allow you to see all diet records for the day regardless if they are entered on the website or mobile application.

To Show Server Records, go to the Diet Records section on the mobile application. Go to the day's diet records that you want to see the website (server) diet records. Click anywhere on the diet records and the Diet Records popup menu will appear. Click on the Show Server Records button. The system will ask if you want to download the data. Click Download if this is correct or Cancel if incorrect. If you click Download the Diet Record will show all diet record entries that are currently on the website for that day. In addition, the total phe, calories, protein, and formula data will be updated to include the amounts from diet records on the website.

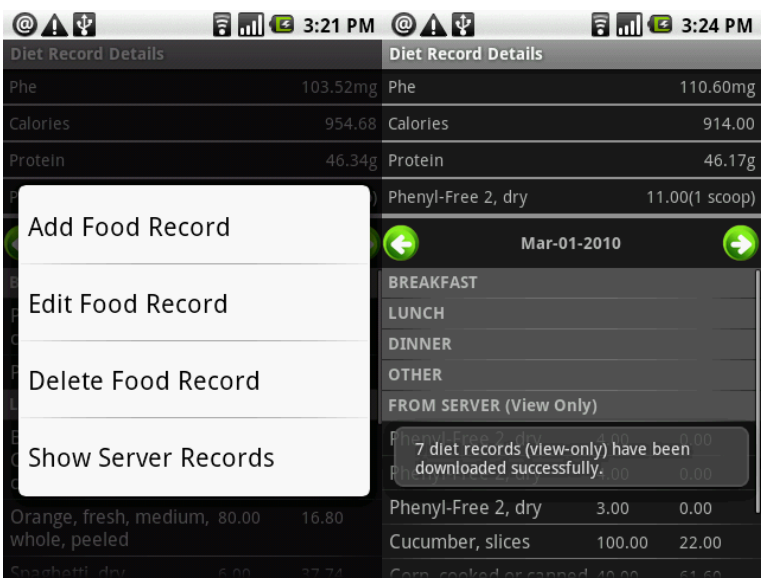

In general, a user can only upload/overwrite diet records on the web site for those records that were originated from the same source. For instance, if 5 records were created and uploaded by android phone A, 3 records were created on the website directly and 4 were created and upload by phone B, phone A can download and view records from the website (including records from B), but will NOT overwrite those records through upload function, since those records were not originated from phone A.

## **4.7 Upload/Send Diet Record**

You can manually upload and send diet records to the website Server. The system will automatically upload and send the diet records based on the Diet Record settings (see section 2.2.3 Upload Settings). For the current date or another specific date, you can add, edit, or delete diet records for that date as many times as you want to, uploading diet records after the change will push those changes to the website.

To upload and send the diet records, click on Diet Records from the Main Menu. Go to the Date of the Diet Records you want to Upload/Send to the website. Click on the menu button on the mobile phone. The main menu will appear. Click on Upload/Send. The system will ask you to confirm that you want to upload the records. Click Upload if this is correct or Cancel if incorrect.

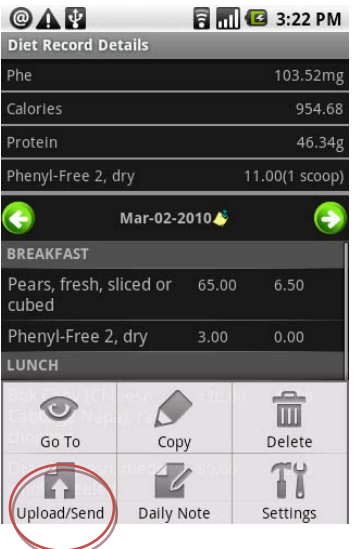

If the records have already been uploaded, the system will warn you that these diet records have already been uploaded to the website.

### **4.8 Go To Diet Record**

To easily view diet records for another date than the current day, you can use the "Go To" function. While in the Diet Records section, click on the mobile phone menu and the click the Go To button.

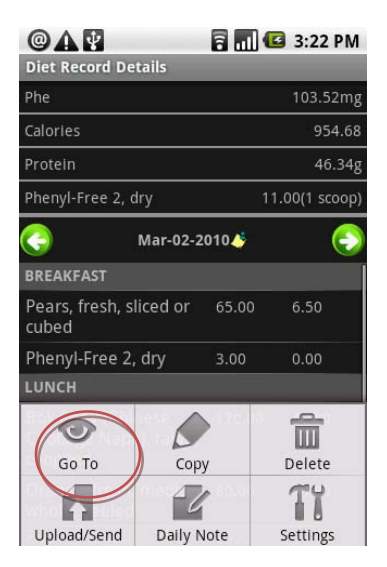

Select the date you want to view then click Set. The system will take you to view the diet records for the selected date. If the records have already been uploaded the system will warn you the records have already been uploaded.

## **5 Daily Notes**

## **5.1 Create a Daily Note**

The application will allow you to create a note to accompany the daily diet record. This way you can enter comments or any other relevant information regarding the diet, or mood/behavior that may correlate with diet. For example, a person may not be eating well or drinking formula because they are sick. This daily note field allows you to enter this information for future reference.

To create a daily note, click on Diet Records from the main menu. Positioned on the correct day's diet records, click on the mobile phone menu button to get the Diet Records menu. You will see the Daily Note button. Click on the button and a text box will appear. When you click in the text box, a keyboard will appear for you to type in your text. When finished click on OK.

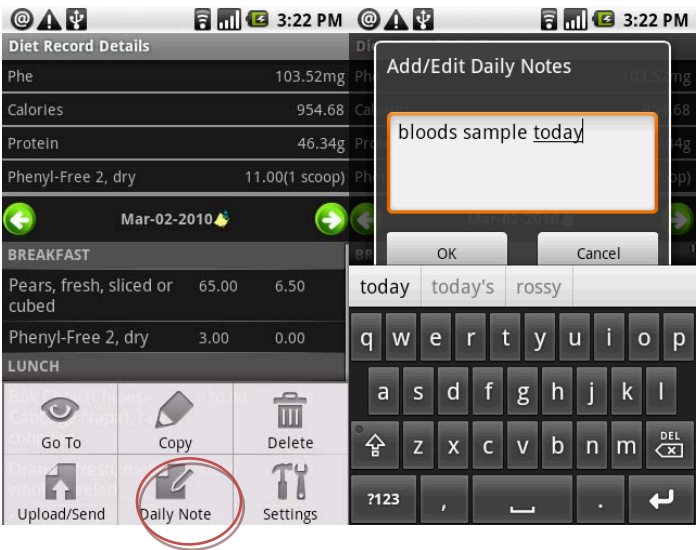

Once a Daily Note is created you will see a little icon next to the Diet Record date.

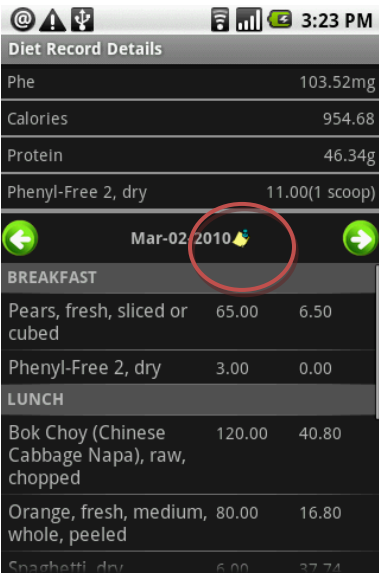

### **5.2 Edit a Daily Note**

To edit a note, you go to the diet record for the daily note you want to edit. Once on the diet record click on the Daily Note button on the mobile application menu (as above). The text box will pop up with the daily note text. Simply click in the text box and start editing the text. Once you are done making changes, click OK.

### **5.3 Delete a Daily Note**

To delete a daily note, you go to the diet record for the daily note you want to remove. Once on the diet record click on the Daily Note button on the mobile application menu (as above). The text box will pop up with the daily note text. Simply click in the text box and delete all the text. Once you are done deleting the text, click OK. The system will no longer show a daily note for that diet record.